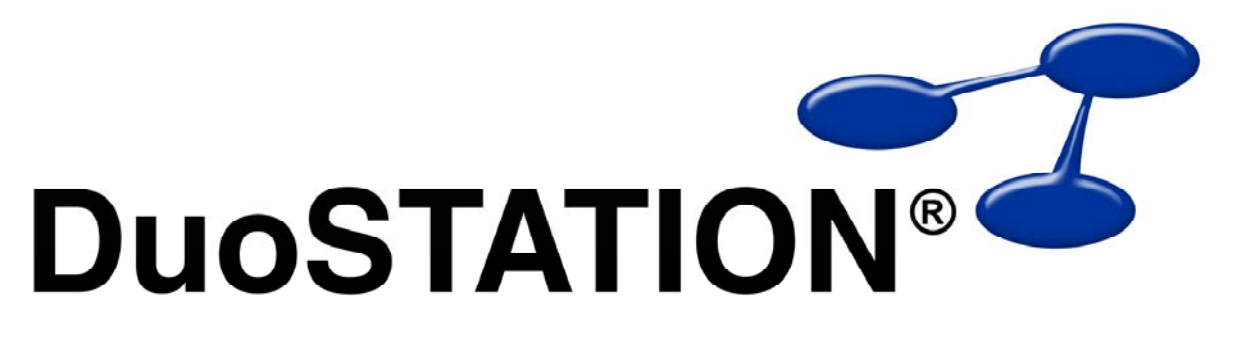

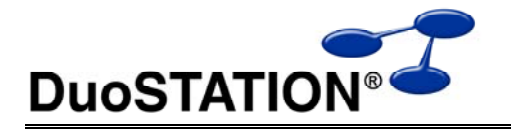

# Innehåll

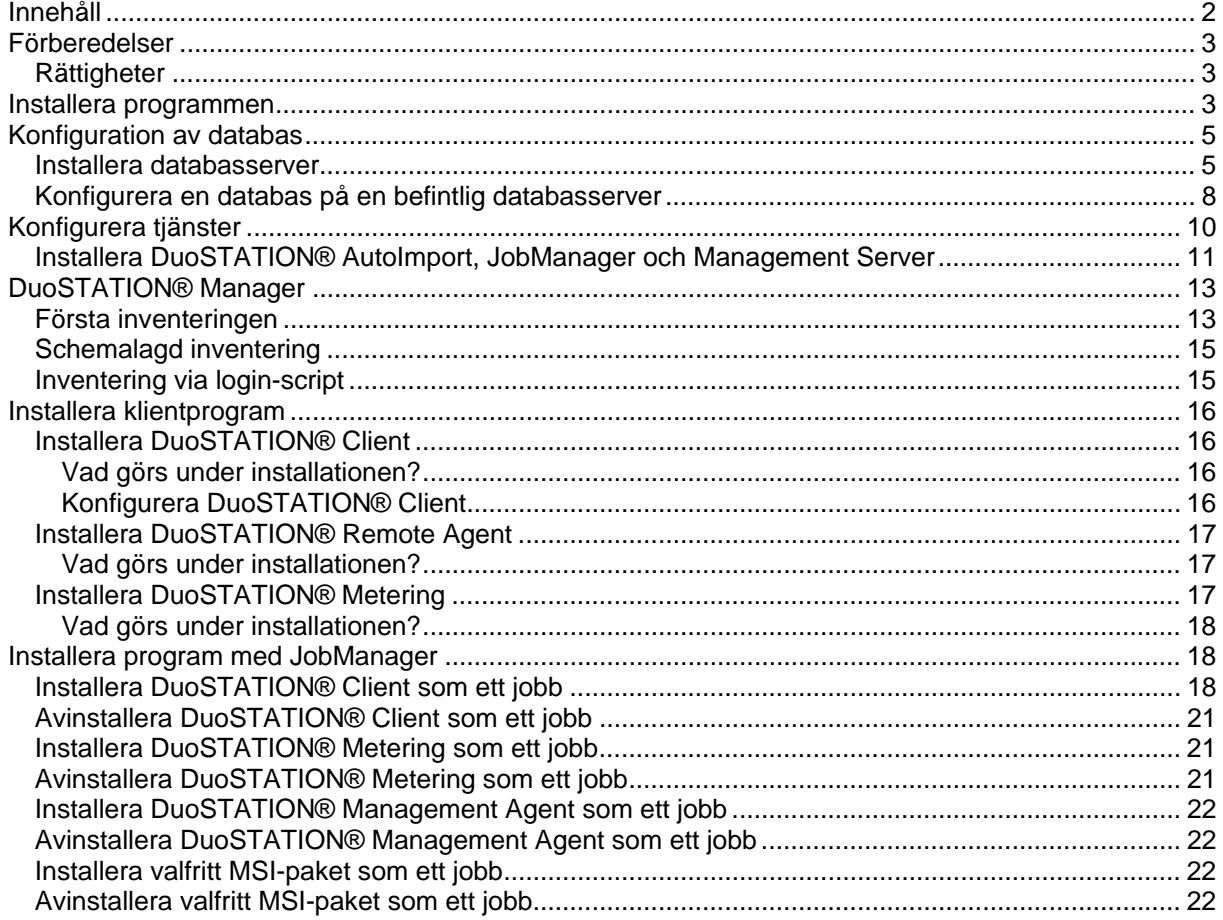

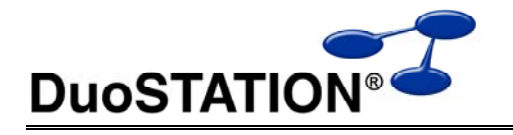

# **Förberedelser**

För att installationen av DuoSTATION® ska bli så enkel som möjligt och fungera på bästa sätt, ställ följande frågor:

- Vilken dator ska fungera som filserver?
- Vilken dator ska fungera som databasserver?
- Vilka datorer ska köra nödvändiga tjänster?
- Vilka konton ska användas för att köra nödvändiga tjänster?

Enklast är förstås om ni har en befintlig server som kan hantera alla funktioner ovan. I annat fall så kör installationsprogrammet på den dator som är filserver.

Läs mer om hur man konfigurerar databas under *Konfiguration av databas* och hur man hanterar tjänster under *Konfigurera tjänster*.

### *Rättigheter*

Vi rekommenderar att man är inloggad som administratör under hela installationen av systemet. I övrigt gäller följande rättigheter:

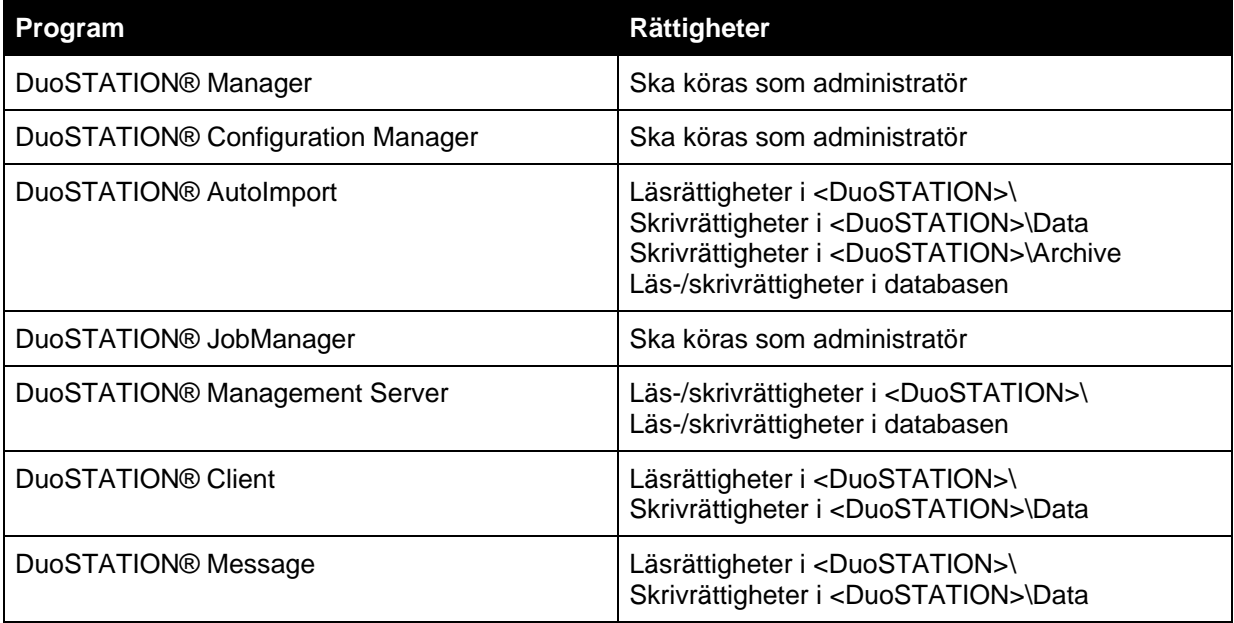

<DuoSTATION> är den mapp där programmet har installerats.

# **Installera programmen**

**1.** Välj språk under installationsjobbet.

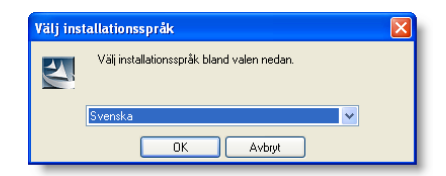

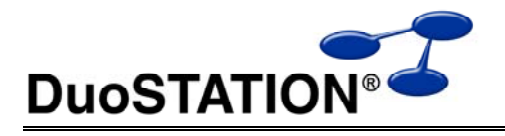

**2.** Välj **Nästa**.

fortsätta.

användare.

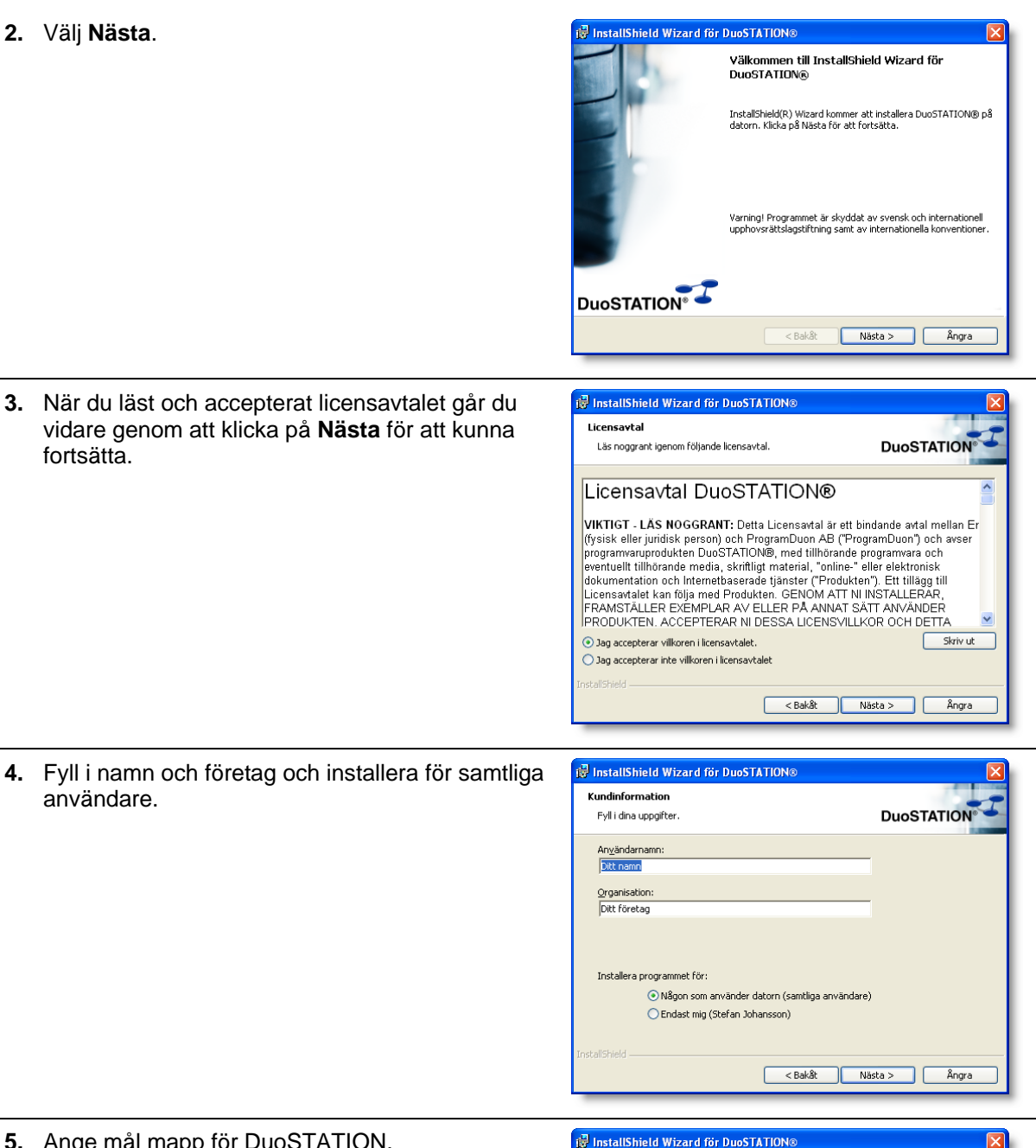

**5.** Ange mål mapp för DuoSTATION.

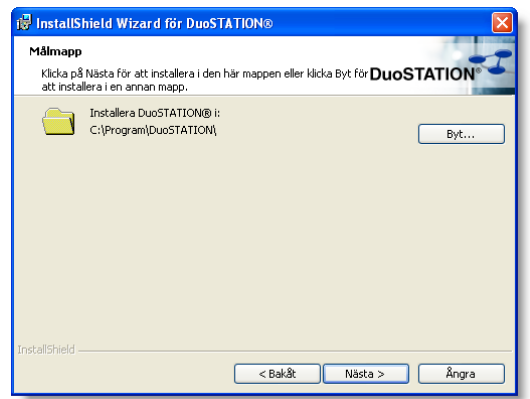

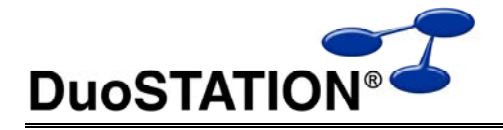

**6.** Välj **Installera** för att starta installationen.

**7.** För att DuoSTATION® ska kunna köras måste systemet konfigureras. Se till att kryssrutan:

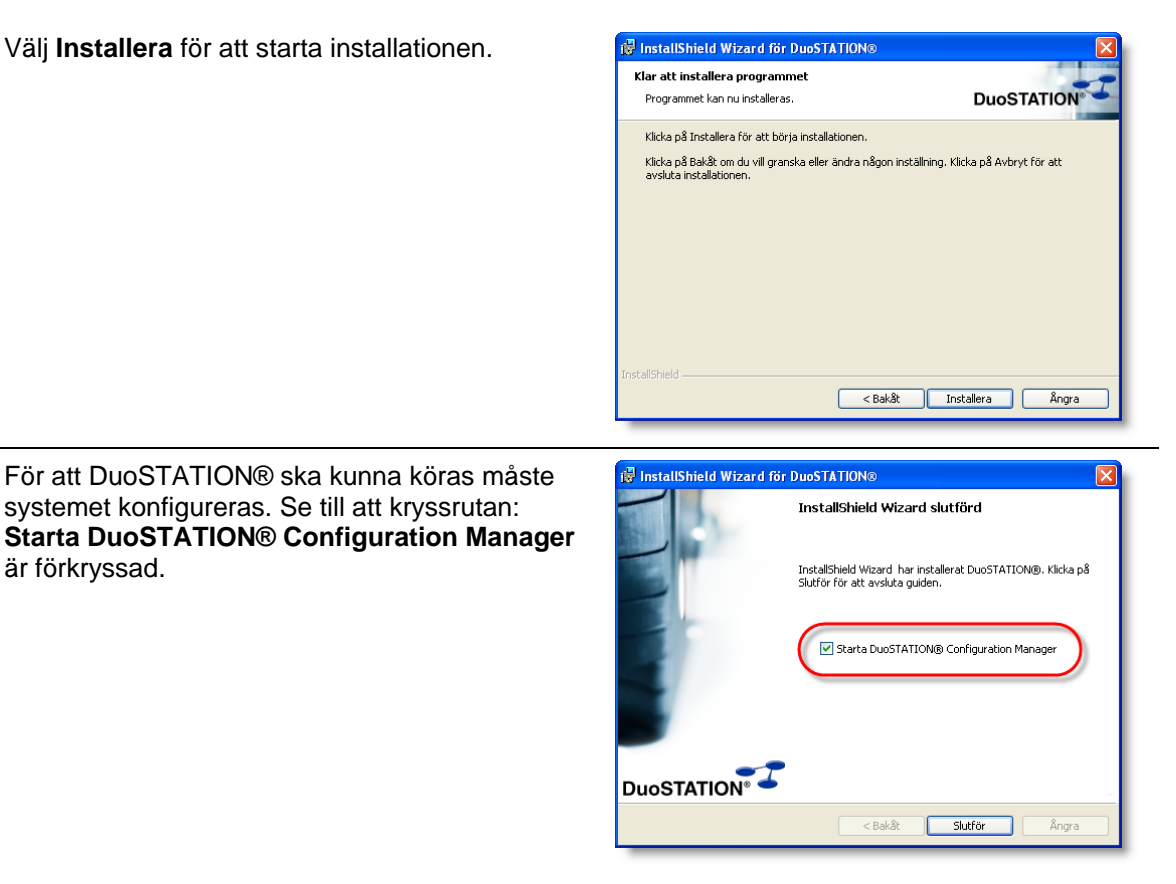

# **Konfiguration av databas**

är förkryssad.

I detta avsnitt beskrivs hur man installerar och konfigurerar den databas som används av DuoSTATION®. För detta används verktyget **DuoSTATION® Configuration Manager**. Detta kan startas via startmenyn eller via ikonen på skrivbordet.

Programmet startas även automatiskt i slutet av en installation.

#### *Installera databasserver*

Detta avsnitt beskriver hur man installerar en databasserver och konfigurerar den databas som används av DuoSTATION®. Programmet som installeras är **Microsoft SQL Server Desktop Edition**. Man måste ha administrativa rättigheter på den dator som ska fungera som databasserver.

Vill du använda en befintlig databasserver? Följ instruktionerna i avsnittet **"Konfigurera en databas på en befintlig databasserver"**.

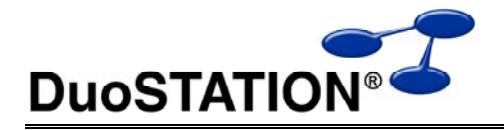

**1.** Gå in i vyn **Inställningar databas** genom att klicka på **Konfigurera databasinställningar**.

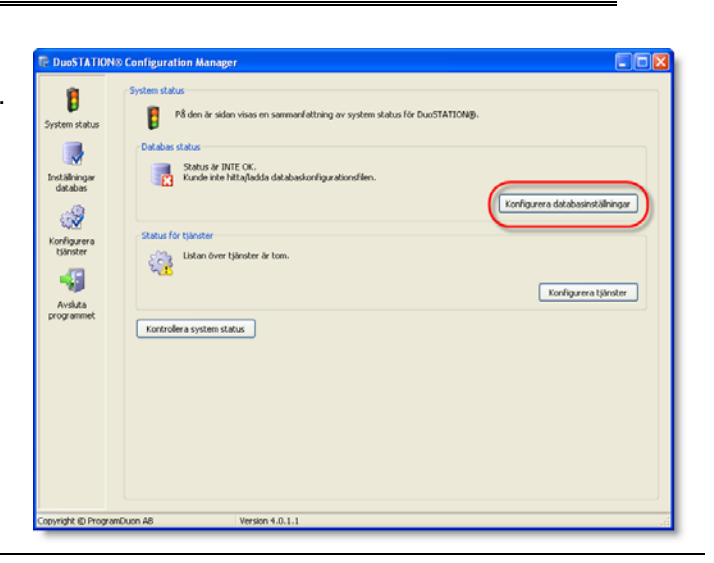

**2.** Klicka på **Installera MSDE på DEN HÄR datorn**. Om detta kommando inte är tillgängligt beror det på att programmet upptäckt att det redan finns en databasserver på datorn.

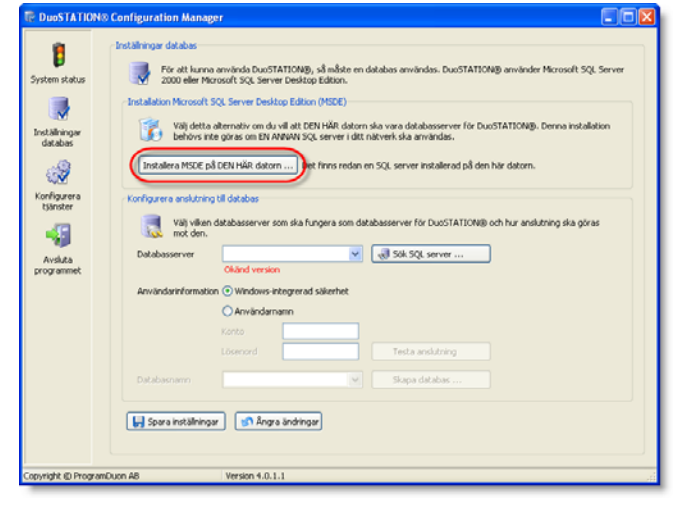

**3.** Programmet startar installationen av MSDE.

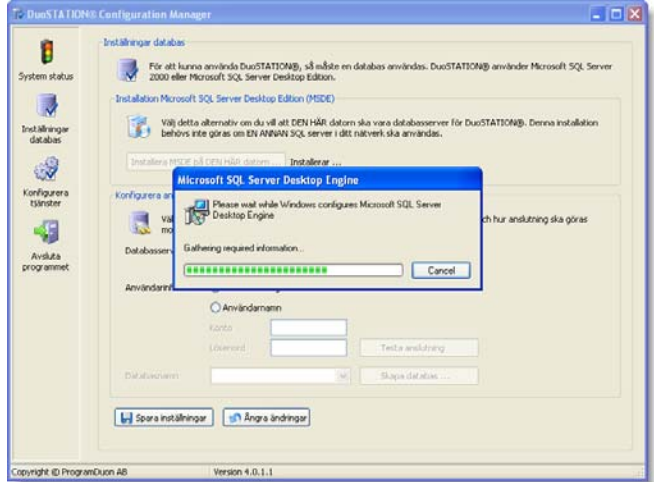

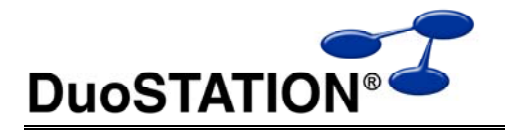

- **4.** Ange namn på databasen (t.ex. .<br>Skapa databas DuoSTATION) och och ange -<br>Skapa en ny DuoSTATION® databas inloggningsuppgifter för ett konto med ☆★ → Använd detta verktyg för att skapa en ny DuoSTATION® databas.<br>→ Se till att du har tillräckliga behörigheter innan du startar. administrativ behörighet. Dessa uppgifter Databasnamn DuoSTATION kommer att användas för att skapa en del -<br>Ange loginuppgifter för jobbfärdiga jobb, så att man kommer igång Användarnamn DOMAIN\admin-user snabbare. Klicka på **Skapa databas**. \*\*\*\*\*\*\*\*\*\*\*\* Lösenord (Skapa databas Shonr Logo Välj denna databas **Stäng**
- **5.** Mata in licensnyckel och PIN-kod.

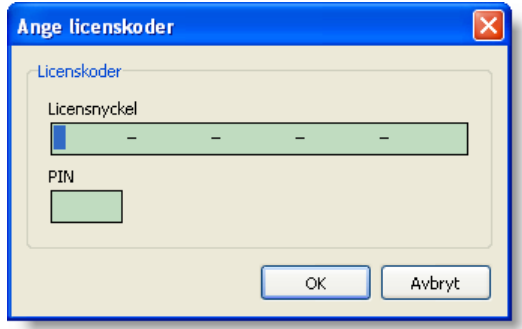

**5.** Klicka på **Välj denna databas.**

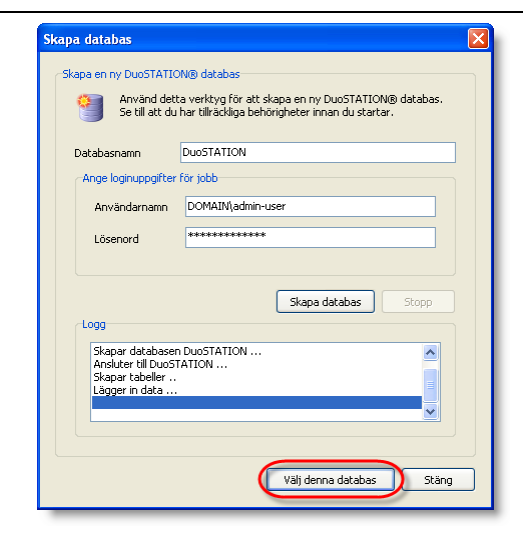

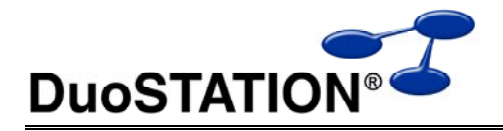

**6.** Klicka på **Spara inställningar**.

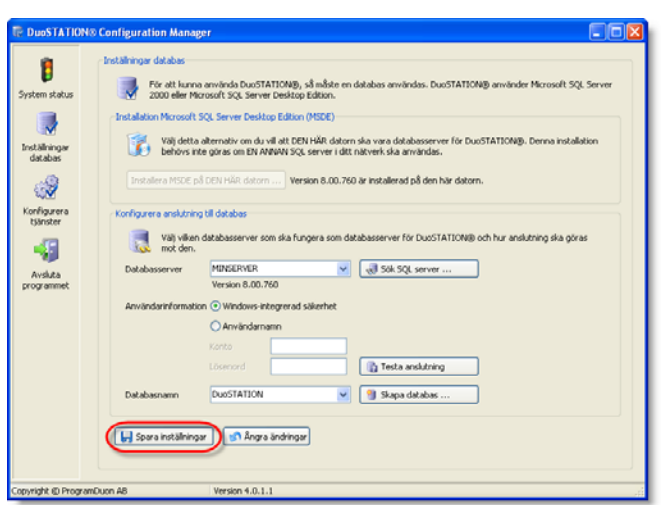

### *Konfigurera en databas på en befintlig databasserver*

Detta avsnitt beskriver hur man skapar och konfigurerar DuoSTATION®-databasen på en databasserver som redan finns tillgänglig.

Om du inte har tillgång till en befintlig databasserver, så följ instruktionerna i avsnittet **"Installera databasserver"**.

**1.** Gå in i vyn **Inställningar databas** genom att klicka på **Konfigurera databasinställningar**.

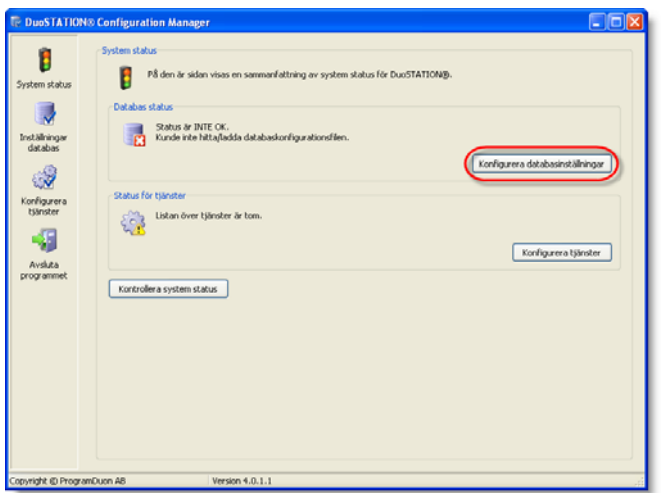

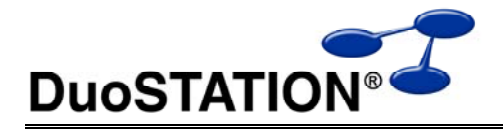

**2.** Skriv in databasserver och fyll i de uppgifter som krävs för att ansluta till servern. **Tänk på att alla som ska använda DuoSTATION® Manager och att alla tjänster som ingår i DuoSTATION® använder dessa inställningar.**

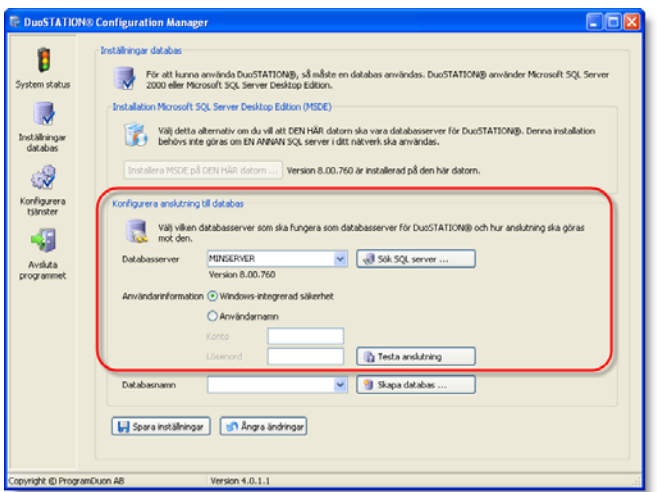

Tips! Klicka på **Testa anslutning** för att bekräfta att anslutningen till databasen fungerar.

**3.** Skapa en ny DuoSTATION®-databas genom att klicka på **Skapa databas**.

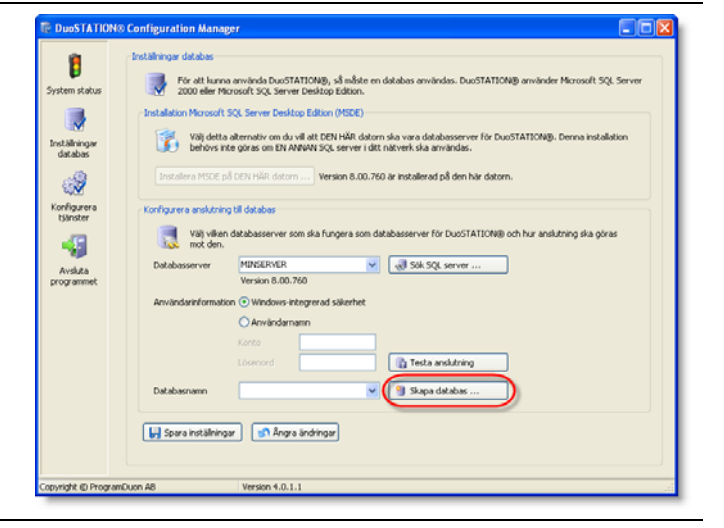

**4.** Ange namn på databasen (t.ex. DuoSTATION) och och ange inloggningsuppgifter för ett konto med administrativ behörighet. Dessa uppgifter kommer att användas för att skapa en del färdiga jobb, så att man kommer igång snabbare. Klicka på **Skapa databas**.

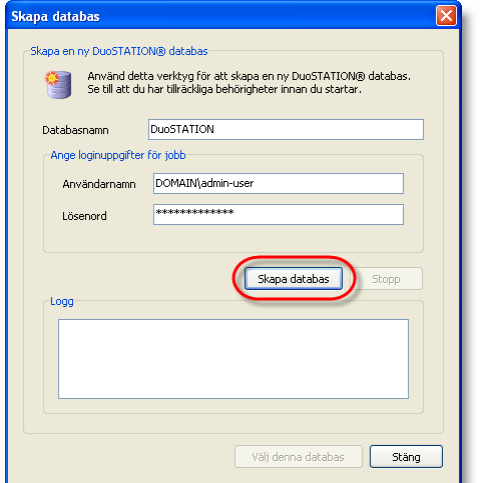

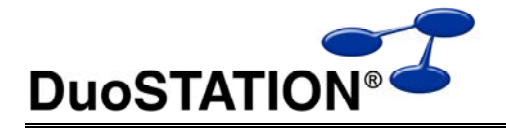

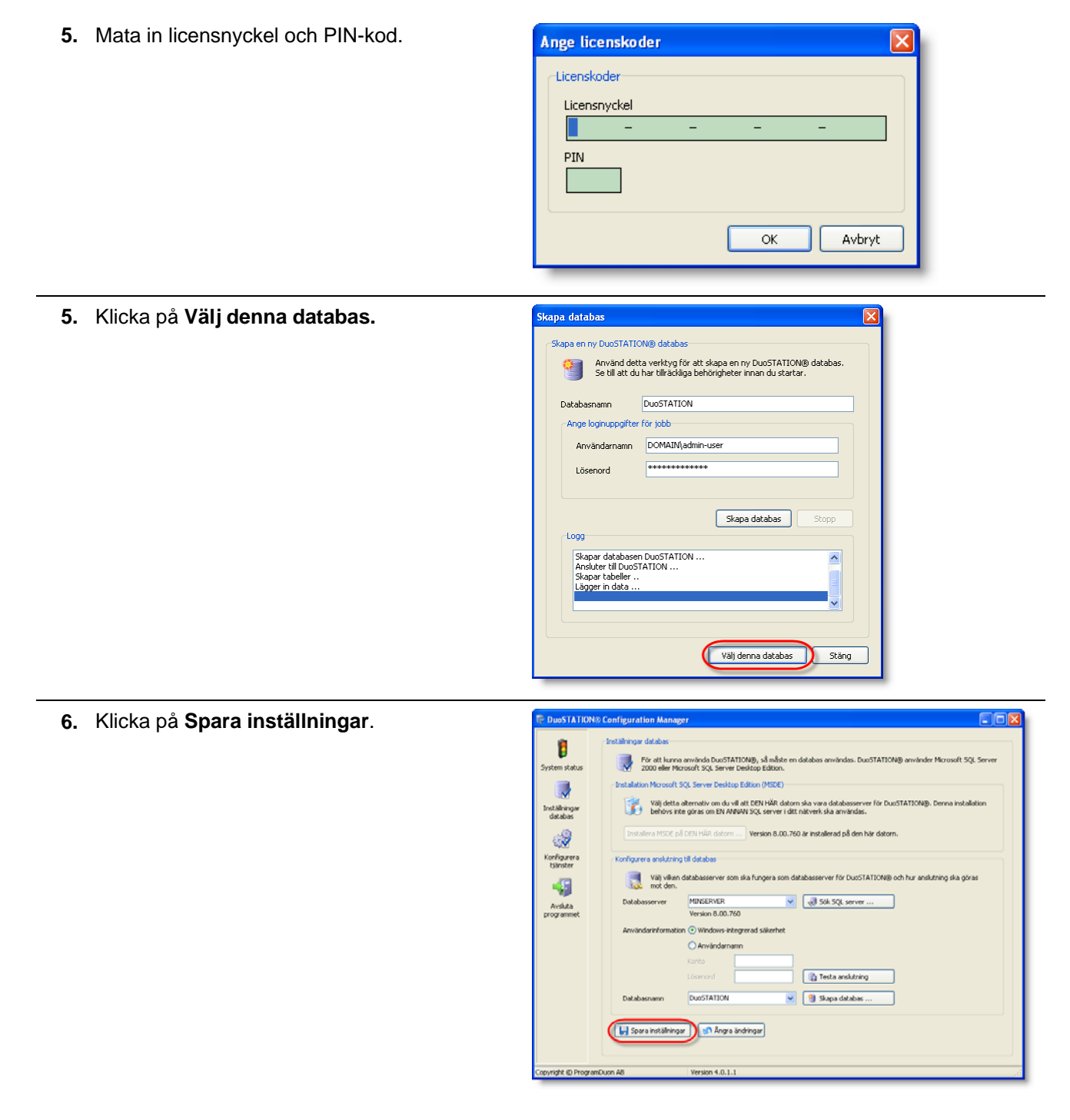

# **Konfigurera tjänster**

För detta används verktyget **DuoSTATION® Configuration Manager**. Detta kan startas via startmenyn eller via ikonen på skrivbordet. Programmet startas även automatiskt i slutet av en installation.

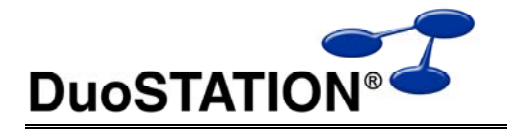

#### *Installera DuoSTATION® AutoImport, JobManager och Management Server*

Detta avsnitt beskriver hur man installerar och konfigurerar programmen **DuoSTATION® AutoImport**, **DuoSTATION® JobManager** och **DuoSTATION® Management Server**. Man måste ha administrativa rättigheter på den dator som ska köra programmen och ha skrivrättigheter i databasen.

**1.** Gå in i vyn **Konfigurera tjänster** genom att klicka på **Konfigurera tjänster**.

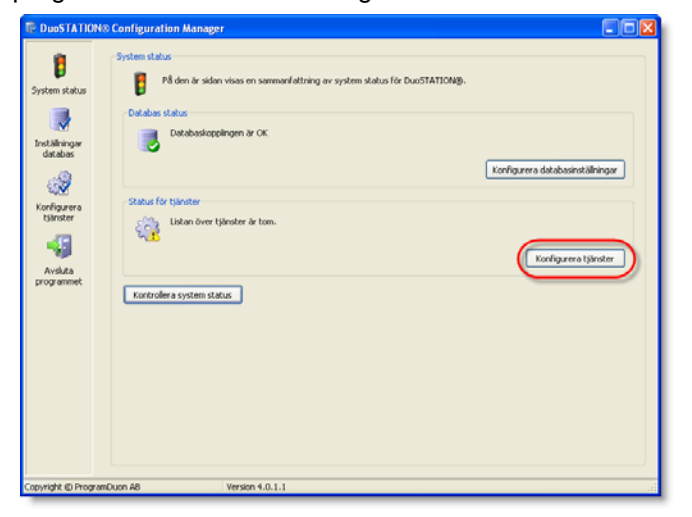

**2.** Klicka på **Lägg till tjänst**.

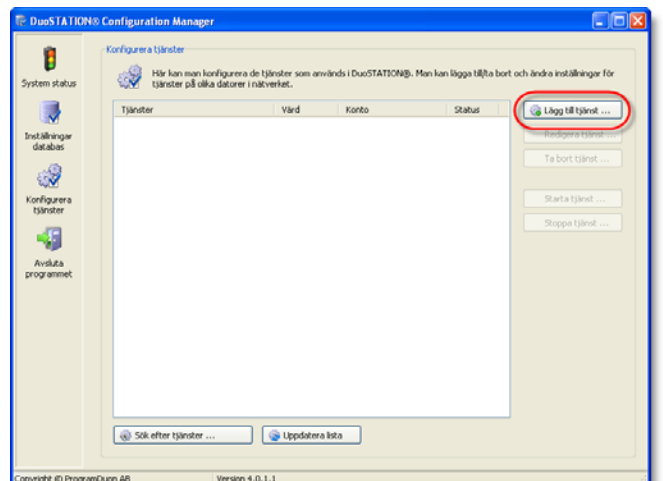

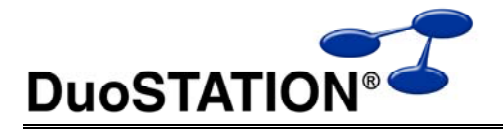

**3.** Skriv in namnet på den dator som ska köra tjänsten, välj tjänst och skriv in användarnamn och lösenord. Och välj **OK**

Läs mer om vilka rättigheter kontona måste ha under *Rättigheter*.

Upprepa detta för varje tjänst som ska installeras.

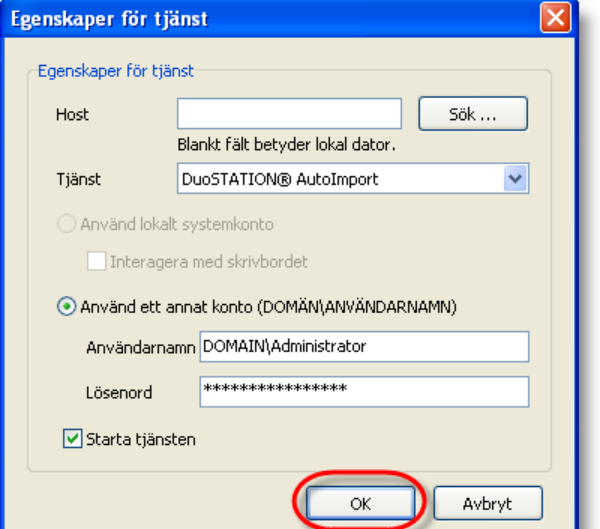

**4.** I listan visas nu status för respektive installerad system tjänst.

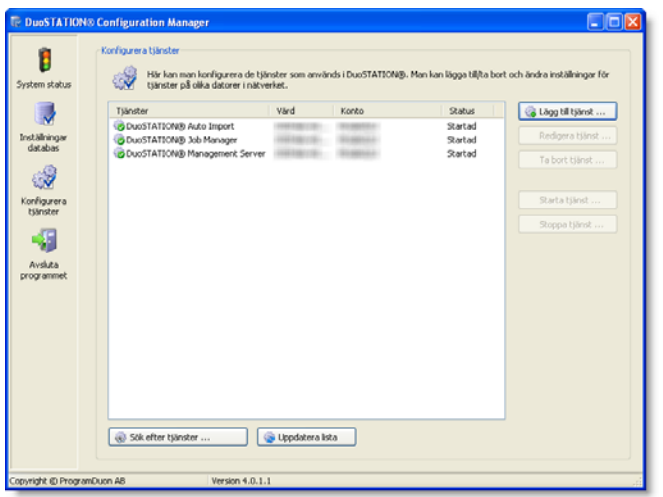

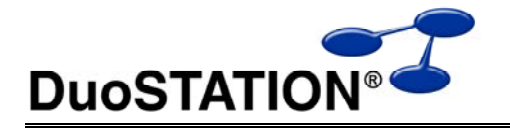

# **DuoSTATION® Manager**

Programmet **DuoSTATION® Manager** startas via startmenyn eller genom ikonen på skrivbordet.

#### *Första inventeringen*

För att detta ska fungera måste eventuella lokala brandväggar vara avstängda.

**1.** Inventera datorerna i nätverket genom att välja **Verktyg** > **Inventera**.

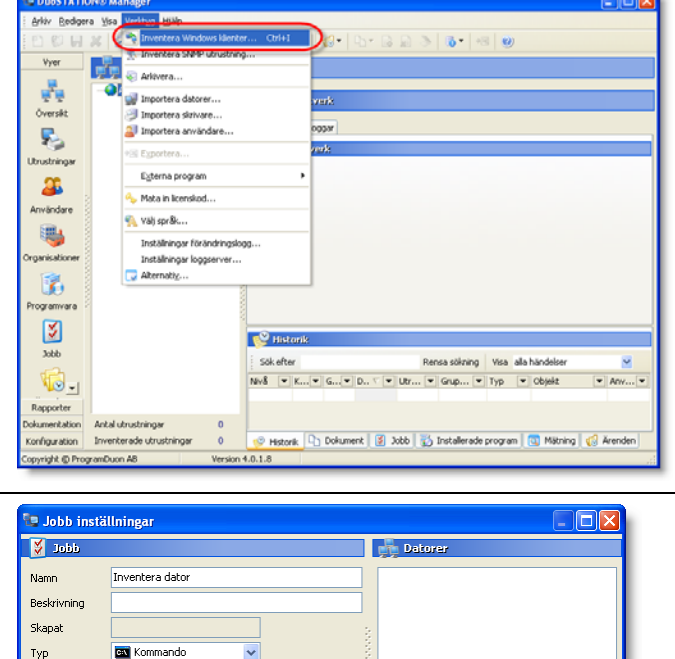

**2.** I DuoSTATION® hanteras fjärrinventering genom att ett jobb skapas för att köra DuoSTATION® Client. Programmet hjälper till att fylla alla uppgifter som behövs. Klicka på **Välj** för att ange vilka datorer som ska inventeras.

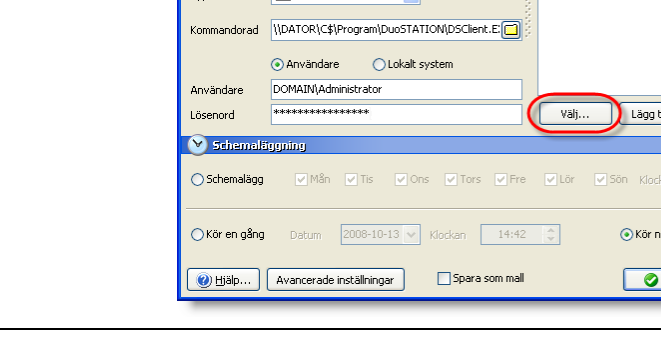

**3.** Ange i vilken domän datorerna finns som ska inventeras. Det aktiva domännamnet fylls i automatiskt. Välj sedan **Uppdatera**.

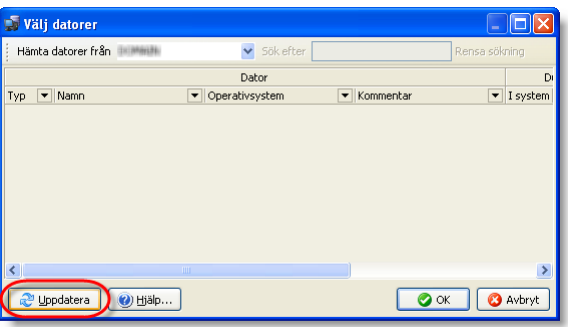

 $\overline{\mathbb{I}\cdots}$   $\boxed{\mathsf{Tabort...}}$ 

 $\boxed{00:00}$ 

 $\overline{\text{OK}}$   $\boxed{\text{Q Avbryt}}$ 

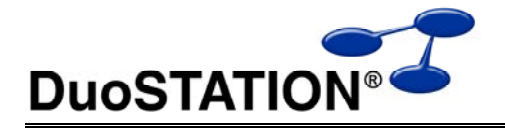

**Datorer** 

**Passas** 

z

**Ma comun May Screening** 

ä,   $\overline{\square} \overline{\boxtimes}$ 

**4.** Markera de datorer du vill inventera. Använd musen i kombination med **Ctrl** eller **Shift**. Vill du markera alla datorer använd **Ctrl+A**. Välj sedan **OK**.

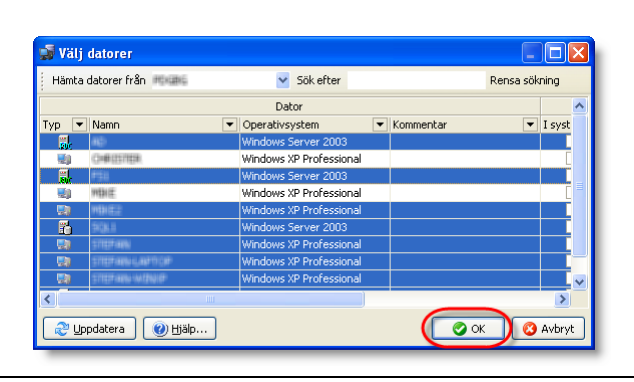

**En Jobb inställningar** 

Inventera dato

**EN** Kommando

 $\overline{\mathbf{v}}$ 

ddot N

Beskrivning Skapat

.<br>Namn

 $Typ$ 

Jobb

Rapporter

 $\mathbf{G}_1$ 

...<br>mentation configuration

right @ P

Antal utrustninger

uon AB

Inventerade utrustningar

**5.** Mata in inloggningsuppgifter för det konto som ska köra inventeringen.

Läs mer under *Rättigheter* vad som gäller för DuoSTATION® Client.

Välj **OK**.

Nu skapas ett jobb för att inventera de datorer du valt.

**6.** Öppna vyn Jobb genom att välja **Visa** > **Jobb**.

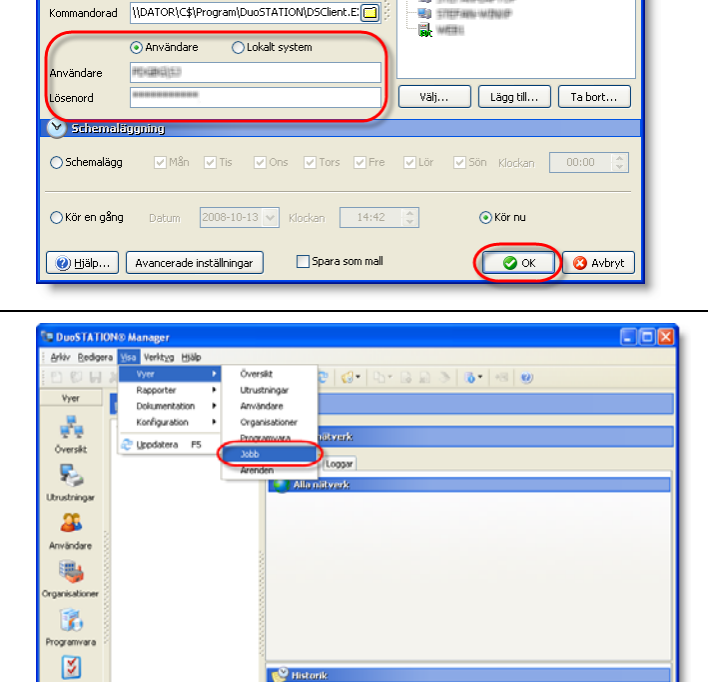

Rensa sökning | Visa alla händelser

 $\boxed{\bullet}$  Any...  $\boxed{\bullet}$ 

 $\overline{\mathsf{Nv}}\delta\quad\overline{\bullet}\quad\mathsf{K...}[\overline{\bullet}]\mathsf{\ G...}\overline{\bullet}]\mathsf{\ D...}\subseteq\overline{\bullet}\quad\mathsf{Utr...}\quad\overline{\bullet}\quad\mathsf{Gup...}\quad\overline{\bullet}\quad\mathsf{Typ}\quad\overline{\bullet}\quad\mathsf{Cbpskt}$ 

Mistorik | 4 Dokument | 3 Jobb | 3 Installerade program | 4 Mistning | 4 Arende

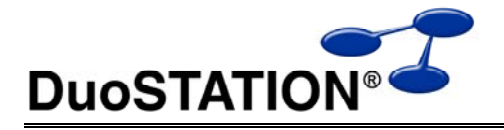

**7.** Markera jobbet Inventera datorer i listan **Aktiva jobb** för att se status för varje dator i jobbet i listan **Datorer** till höger.

Tryck på **F5** för att uppdatera.

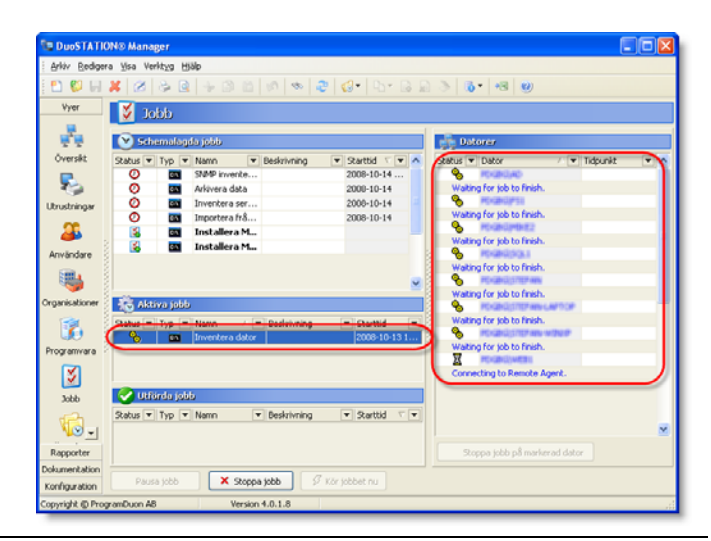

**8.** När jobbet är utfört läggs jobbet i listan **Utförda jobb**. Status visar om hur hela jobbet utförts. I listan **Datorer** ser man status för varje enskilt jobb.

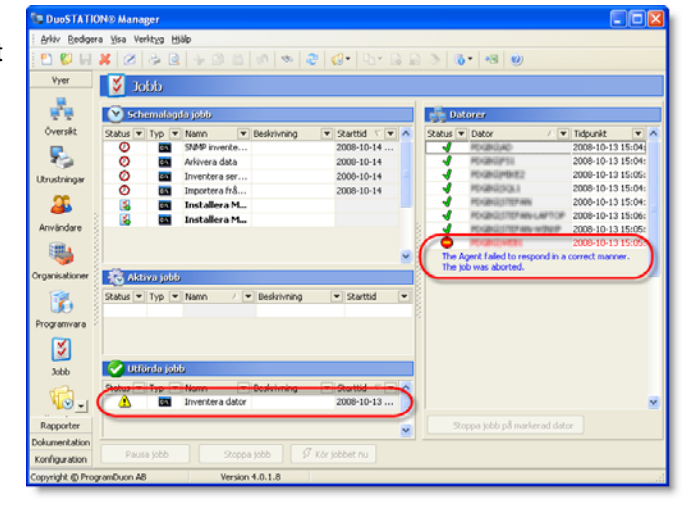

### *Schemalagd inventering*

Följ anvisningarna under *Första inventeringen*. I steg 2 väljer man hur jobbet ska schemaläggas istället för att köra det direkt.

#### *Inventering via login-script*

Det enda som behövs göras är att lägga till en rad för att köra DuoSTATION® Client sist i loginscriptet. Det gör man med <DuoSTATION>\DSClient.exe, där <DuoSTATION> är den mapp där programmet har installerats.

Läs mer vilka behörigheter som krävs för att köra **DuoSTATION® Client** under *Rättigheter*.

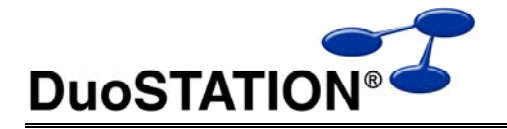

# **Installera klientprogram**

Om man vill kan man installera klientprogrammen lokalt mha de installationspaket som följer med DuoSTATION. Det kan vara användbart om t.ex. datorer ligger bakom en brandvägg och endast vissa portar är öppna.

## *Installera DuoSTATION® Client*

Programmet kan installeras mha MSI-paket eller mha ett installationsprogram. Installationspaketen finns här.

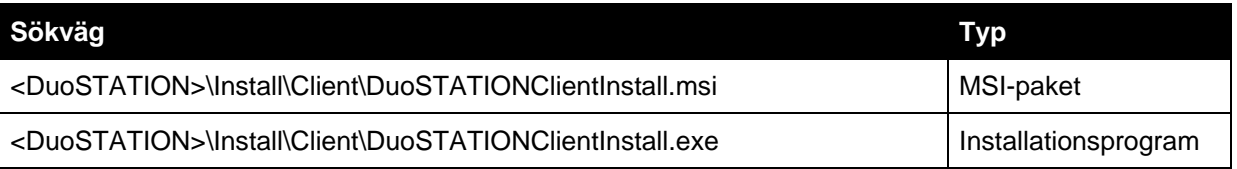

#### **Vad görs under installationen?**

Installationspaketet kopierar programmet DSClient.exe med tillhörande inventeringsmoduler till mappen DuoSTATION under standardmappen för program (C:\Program\DuoSTATION).

### **Konfigurera DuoSTATION® Client**

Det går att köra programmet med ett antal olika parametrar.

Syntax:

DSClient.exe [/webservice=<webservice> | /ftpurl=<ftp-url> | /directory=<directory>] [/hide] [/delay<sekunder>] [/nousername] [/customer=<organisation>]

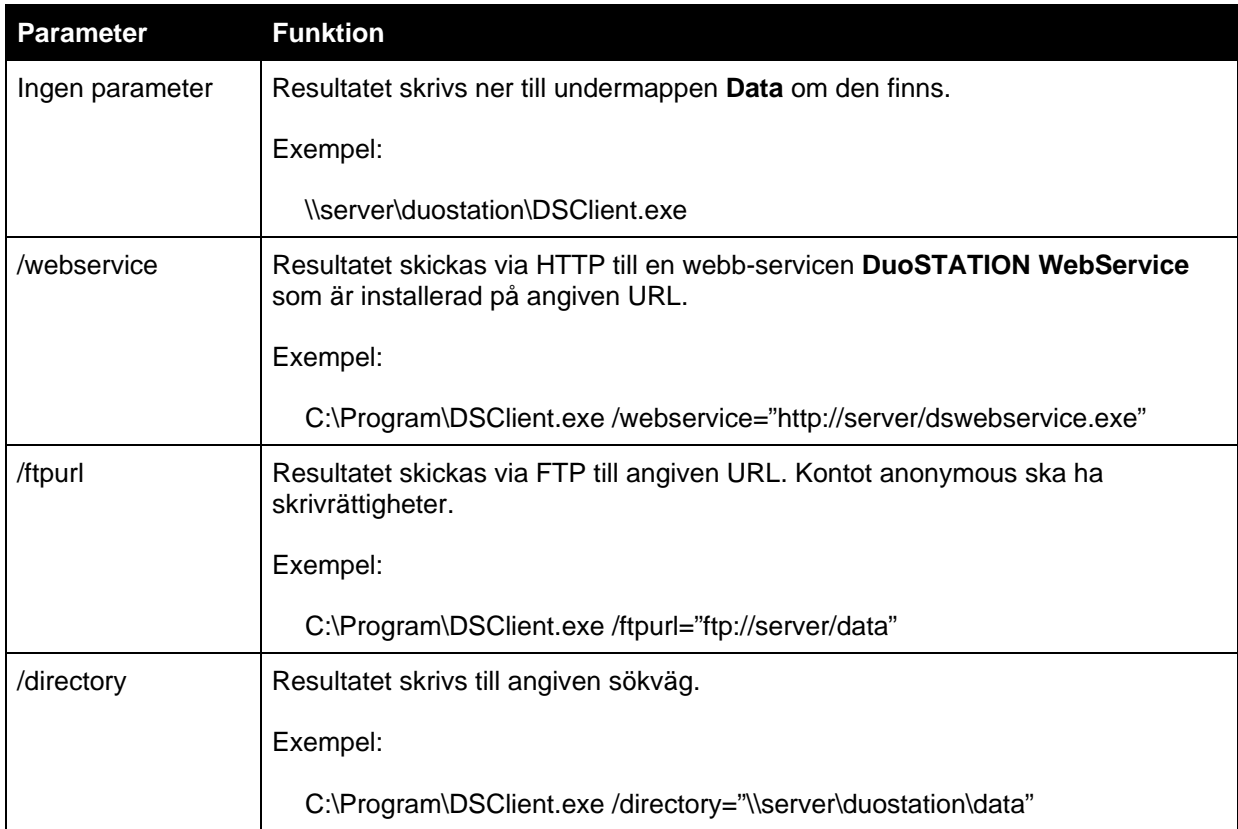

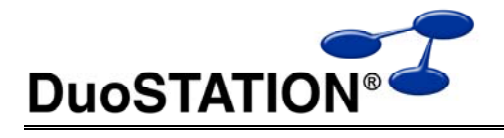

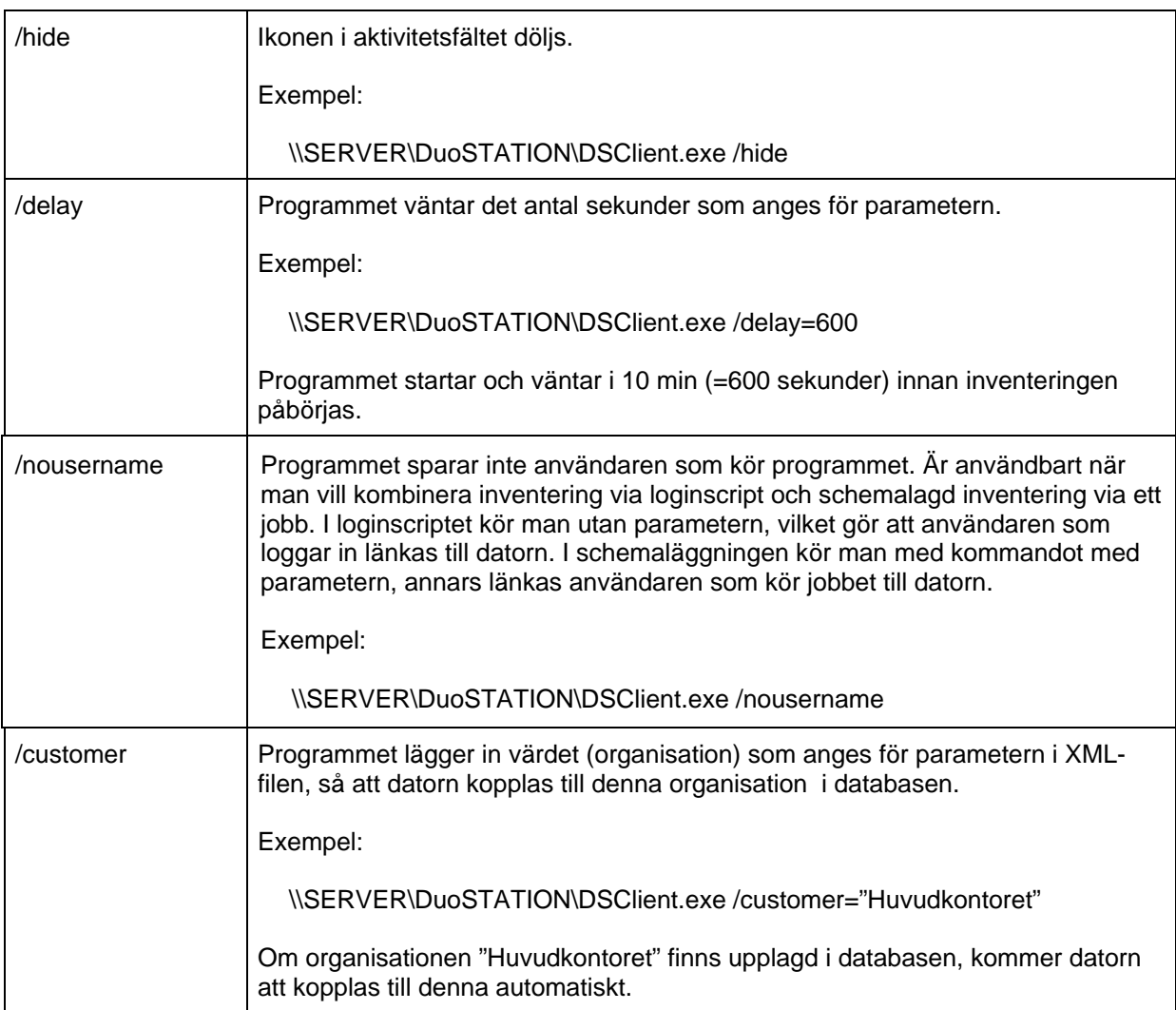

### *Installera DuoSTATION® Remote Agent*

Remote Agent kan installeras mha MSI-paket eller mha ett installationsprogram. Installationspaketen finns här.

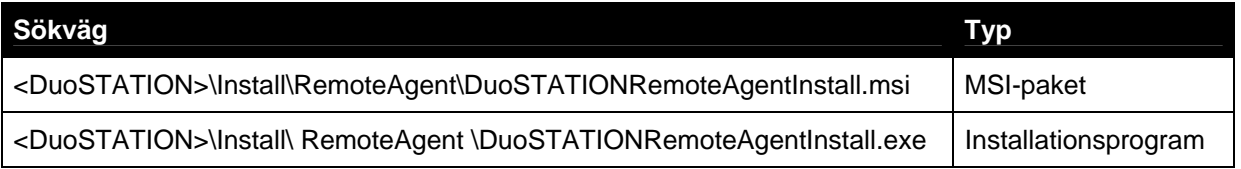

#### **Vad görs under installationen?**

Installationspaketet kopierar servicen DSRemoteAgent.exe till mappen DuoSTATION under standardmappen för program (C:\Program\DuoSTATION). Därefter registreras och startas servicen med kontot LocalSystem.

### *Installera DuoSTATION® Metering*

Metering kan installeras mha MSI-paket eller mha ett installationsprogram. Installationspaketen finns här.

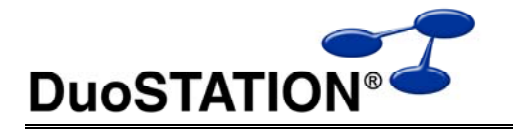

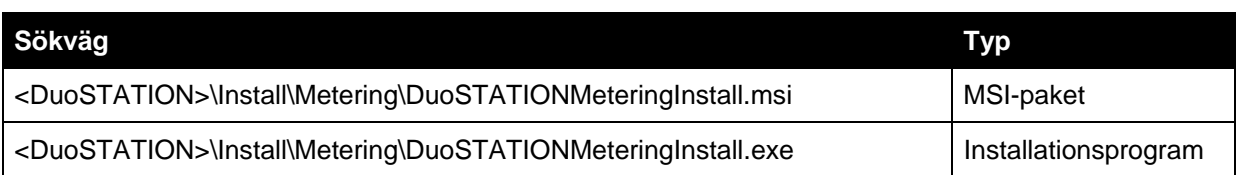

#### **Vad görs under installationen?**

Installationspaketet kopierar servicen DSMeteringService.exe till mappen DuoSTATION under standardmappen för program (C:\Program\DuoSTATION). Därefter registreras och startas servicen med kontot LocalSystem.

# **Installera program med JobManager**

Det går att "trycka ut" installationer mha tekniken som följer med JobManager. Bl.a. kan man skapa jobb för att installera klient-programmen lokalt.

## *Installera DuoSTATION® Client som ett jobb*

**1.** Öppna vyn för Jobb genom att välja **Visa** > **Jobb**.

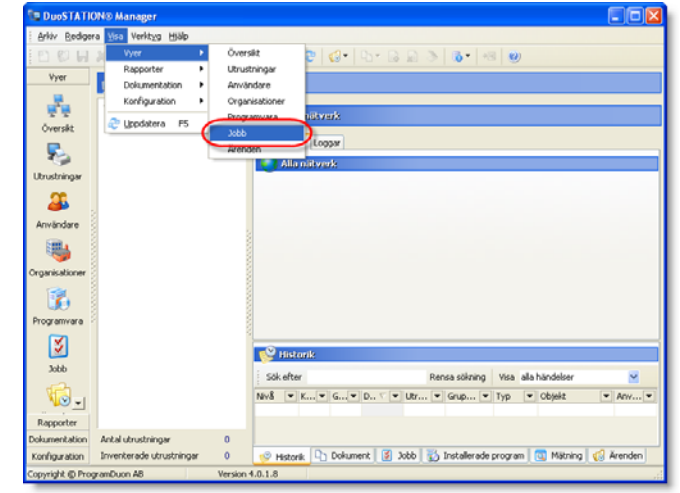

**2.** Skapa ett nytt jobb genom att välja **Arkiv** > **Ny**.

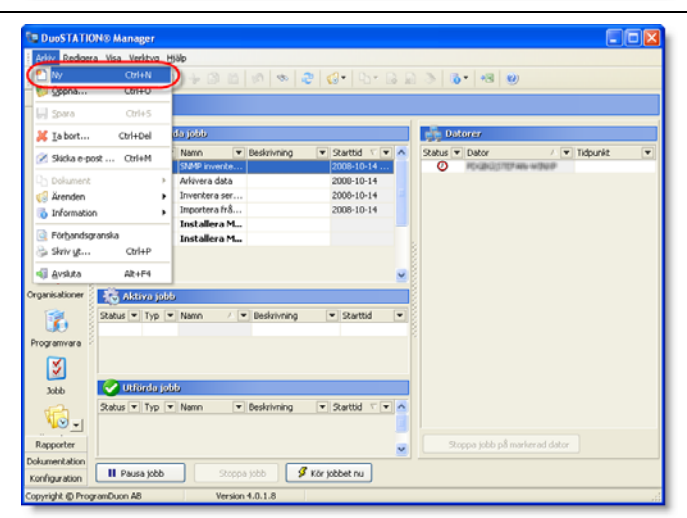

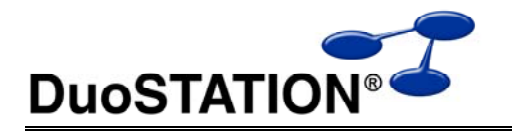

**3.** Ange ett namn på jobbet. Förslagsvis "Installera DuoSTATION Client".

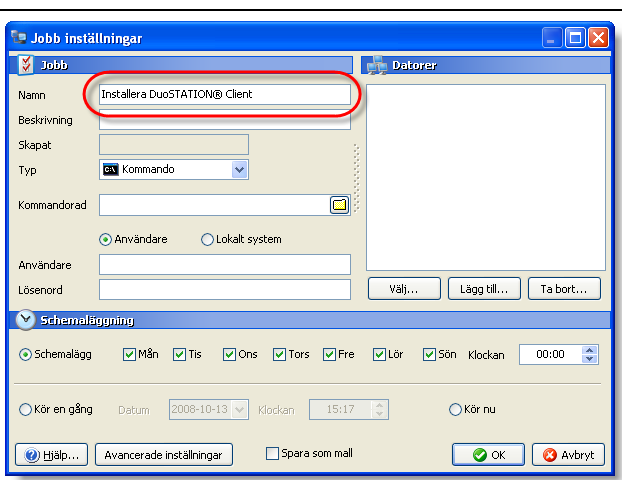

**4.** Ange kommandoraden för installationsprogrammet.

> **OBS!** Här måste du ange en sökväg som kan nås av destinationsdatorn.

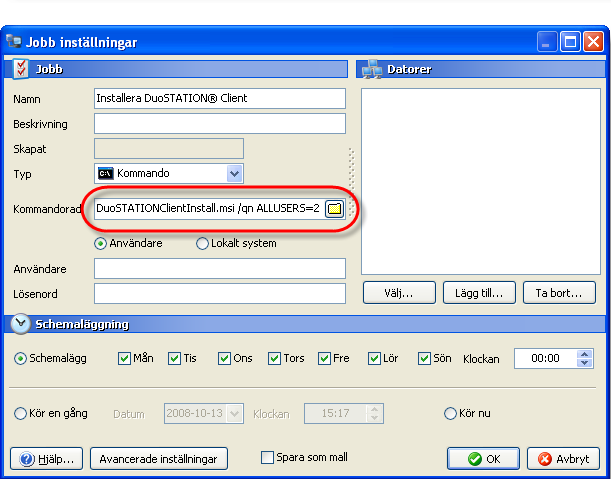

För MSI-paket ska kommandoraden vara:

**msiexec.exe /i <DuoSTATION>\Install\Client\DuoSTATIONClientInstall.msi /qn ALLUSERS=2** 

För installationsprogrammet ska kommandoraden vara: **<DuoSTATION>\Install\Client\DuoSTATIONClientInstall.exe /S /V"/qn ALLUSERS=2"** 

I exemplen ovan är <DuoSTATION> den mapp där DuoSTATION är installerad. Så om DuoSTATION är installerad på datorn SERVER i mappen C:\Program files ska <DuoSTATION> ersättas med \\SERVER\C\$\Program files. Tänk på att använda "" om filnamn som innehåller blanksteg. ALLUSERS=2 måste läggas till som parameter om kontot som ska köra installationen inte har en profil lagrad lokalt.

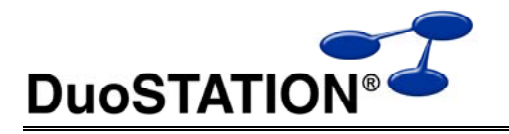

**5.** Ange det konto som ska köra installationen.

> **OBS!** Kontot måste ha behörighet att komma åt och köra sökvägen som angetts i steg 4.

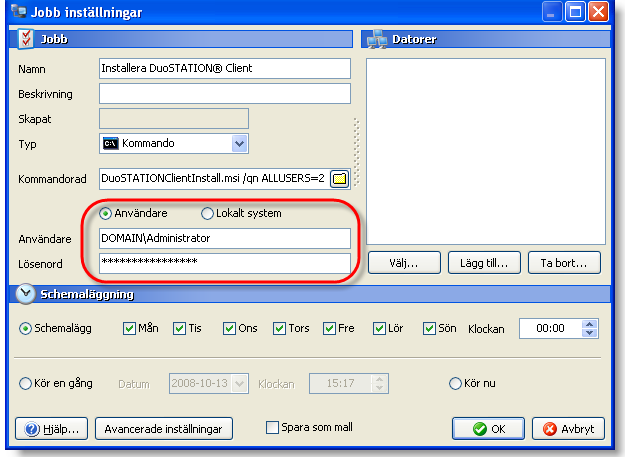

**6.** Välj vilka dator installationen ska köras på genom att klicka på **Välj**.

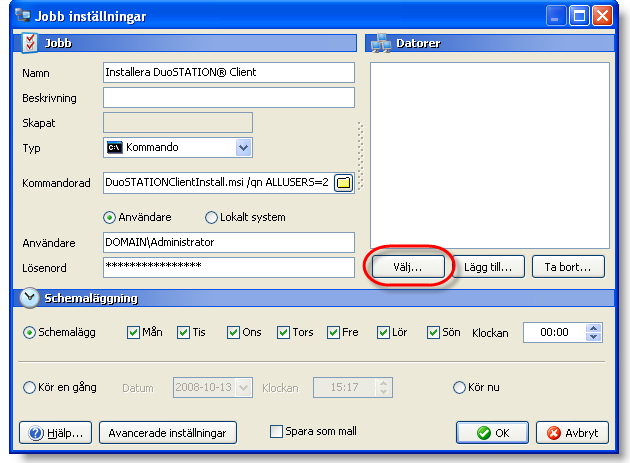

**7.** Klicka på **Uppdatera** för att lista datorerna i den valda domän/arbetsgrupp. Välj sedan vilka datorer som jobbet/installationen ska köras på.

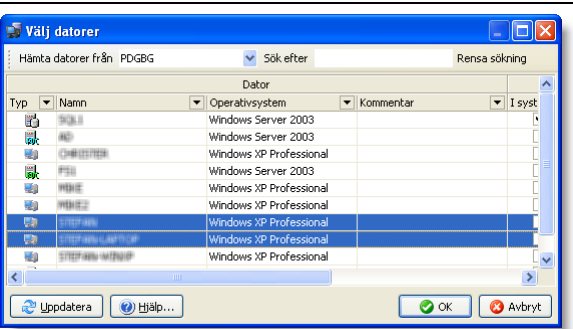

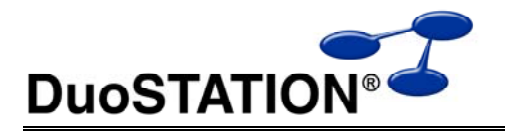

**8.** Välj när installationen ska köras. Antingen vid en särskild tidpunkt eller direkt.

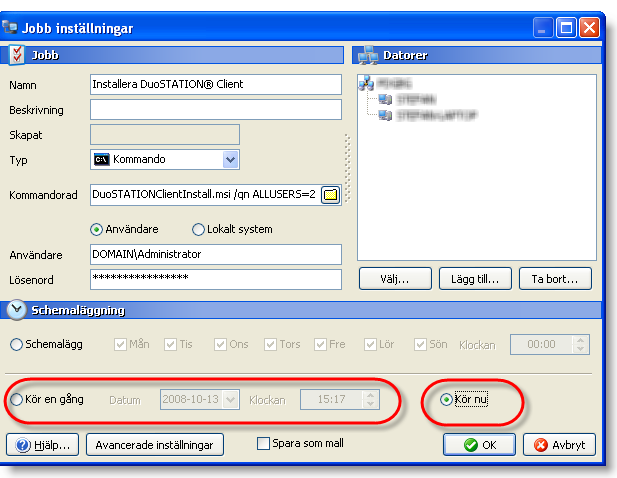

**Job Manager** kommer att fjärrexekvera installationspaketen genom att fjärrinstallera och starta **Remote Agent** för att sedan skicka kommando om att angiven installation ska köras.

# *Avinstallera DuoSTATION® Client som ett jobb*

Följ anvisningarna under avsnittet *Installera DuoSTATION® Client som ett jobb*.

Ändra kommandoraden i steg 4 ska man istället ange:

#### För MSI-paket:

**msiexec.exe /x <DuoSTATION>\Install\Client\DuoSTATIONClientInstall.msi /qn ALLUSERS=2** 

För installationsprogrammet: **<DuoSTATION>\Install\Client\DuoSTATIONClientInstall.exe /X /S /V"/qn ALLUSERS=2"** 

#### *Installera DuoSTATION® Metering som ett jobb*

Följ anvisningarna under avsnittet *Installera DuoSTATION® Client som ett jobb*.

Ändra kommandoraden i steg 4 ska man istället ange:

För MSI-paket: **msiexec.exe /i <DuoSTATION>\Install\Metering\DuoSTATIONMeteringInstall.msi /qn ALLUSERS=2** 

För installationsprogrammet: **<DuoSTATION>\Install\Metering\DuoSTATIONMeteringInstall.exe /S /V"/qn ALLUSERS=2"** 

#### *Avinstallera DuoSTATION® Metering som ett jobb*

Följ anvisningarna under avsnittet *Installera DuoSTATION® Client som ett jobb*.

Ändra kommandoraden i steg 4 ska man istället ange:

För MSI-paket: **msiexec.exe /x <DuoSTATION>\Install\Metering\DuoSTATIONMeteringInstall.msi /qn ALLUSERS=2** 

För installationsprogrammet: **<DuoSTATION>\Install\Metering\DuoSTATIONMeteringInstall.exe /X /S /V"/qn ALLUSERS=2"** 

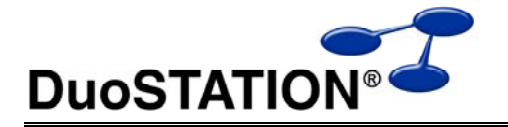

## *Installera DuoSTATION® Management Agent som ett jobb*

Följ anvisningarna under avsnittet *Installera DuoSTATION® Client som ett jobb*.

Ändra kommandoraden i steg 4 ska man istället ange:

#### För MSI-paket: **msiexec.exe /i <DuoSTATION>\Install\MgmtAgent\DSMgmtAgentInstall.msi /qn ALLUSERS=2**

#### För installationsprogrammet: **<DuoSTATION>\Install\MgmtAgent\DSMgmtAgentInstall.exe /S /V"/qn ALLUSERS=2"**

Tänk på att Management Agent behöver konfigureras, så att informationen skickas till rätt Management Server. Det görs lokalt i filen DSMgmtAgent.ini på varje dator som ska köra Management Agent. Fyll i den dator som kör Management Server i filerna install.cmd och DSMgmtAgent.ini i mappen <DuoSTATION>\Install\MgmtAgent. Kör sedan installationen med kommandot: <DuoSTATION>\Install\MgmtAgent\install.cmd.

#### *Avinstallera DuoSTATION® Management Agent som ett jobb*

Följ anvisningarna under avsnittet *Installera DuoSTATION® Client som ett jobb*.

Ändra kommandoraden i steg 4 ska man istället ange:

För MSI-paket: **msiexec.exe /x <DuoSTATION>\Install\MgmtAgent\DSMgmtAgentInstall.msi /qn ALLUSERS=2** 

För installationsprogrammet: **<DuoSTATION>\Install\MgmtAgent\DSMgmtAgentInstall.exe /X /S /V"/qn ALLUSERS=2"** 

### *Installera valfritt MSI-paket som ett jobb*

Följ anvisningarna under avsnittet *Installera DuoSTATION® Client som ett jobb*.

Ändra kommandoraden i steg 4 ska man istället ange:

#### **msiexec.exe /i <MSI-paket> /qn ALLUSERS=2**

Byt ut <MSI-paket> till en sökväg som kan nås av måldatorerna.

#### *Avinstallera valfritt MSI-paket som ett jobb*

Följ anvisningarna under avsnittet *Installera DuoSTATION® Client som ett jobb*.

Ändra kommandoraden i steg 4 ska man istället ange:

#### **msiexec.exe /x <MSI-paket> /qn ALLUSERS=2**

Byt ut <MSI-paket> till en sökväg som kan nås av måldatorerna.